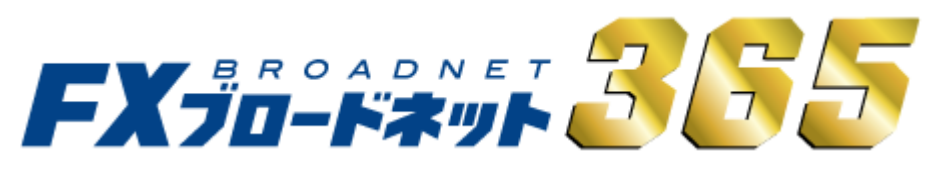

# PC・Flash版 操作説明書

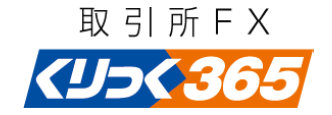

#### 目次

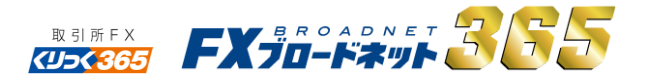

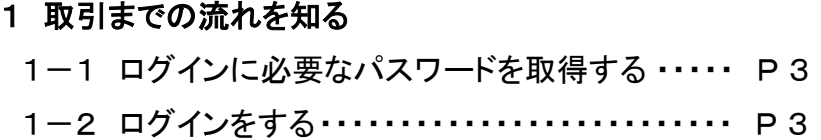

#### 2 取引システム概要

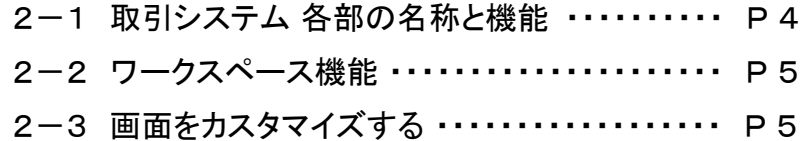

#### 5 チャート

ł

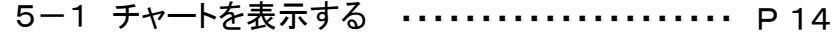

- 5-2 表示を切替える ・・・・・・・・・・・・・・・・・・・・・・・ P 14
- 5-3 チャートから取引(注文)する ・・・・・・・・・・・・ P 15
- 5-4 テクニカルチャートを表示させる ・・・・・・・・・・ P 15
- 5-5 テクニカルチャートの設定をする ・・・・・・・・・・ P 16
- 5-6 テクニカルチャートの種類 ・・・・・・・・・・・・・・・ P 16

#### 3 入金・出金をする

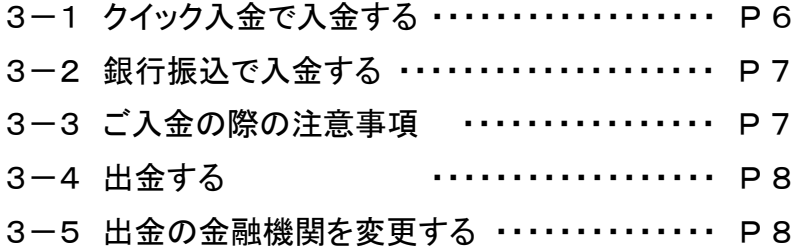

#### 4 取引をする

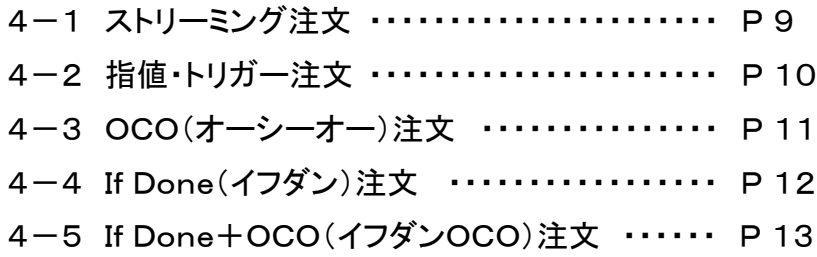

#### 6 各種明細を確認する ・・・・・・・・・・・・・・・・・・・・・・・・ P 17

## 7 変更する

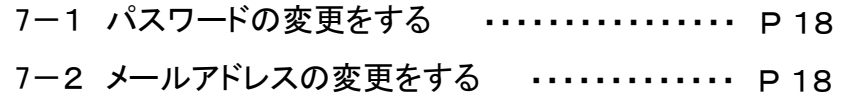

## 1 取引までの流れを知る

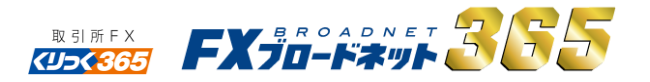

### 1-1 ログインに必要なパスワードを取得する

口座開設完了後、まずはパスワードの取得をお願いします。 パスワードは、口座開設時に登録したメールアドレス宛に届きます。

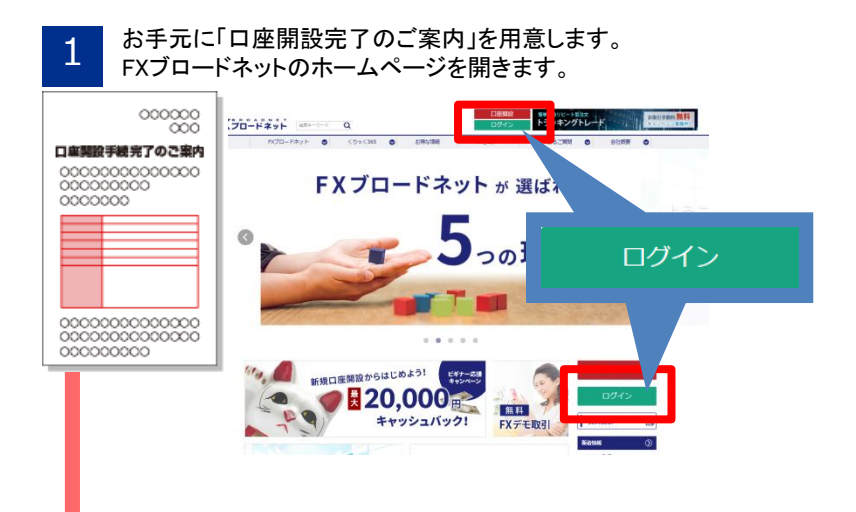

## 1-2 ログインする

ログインIDとパスワードをご用意の上、取引システムにログインします。

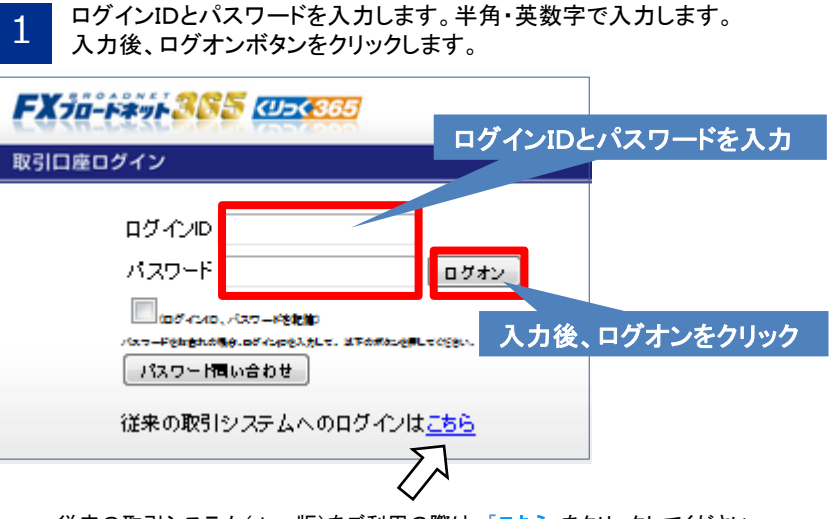

従来の取引システム(Java版)をご利用の際は、「こちら」をクリックしてください。

「口座開設完了のご案内」に記載されているログインIDを入力し「パスワード 問い合わせ」ボタンをクリックすると、お客様のご登録のメールアドレス宛て にパスワードが届きます。 2

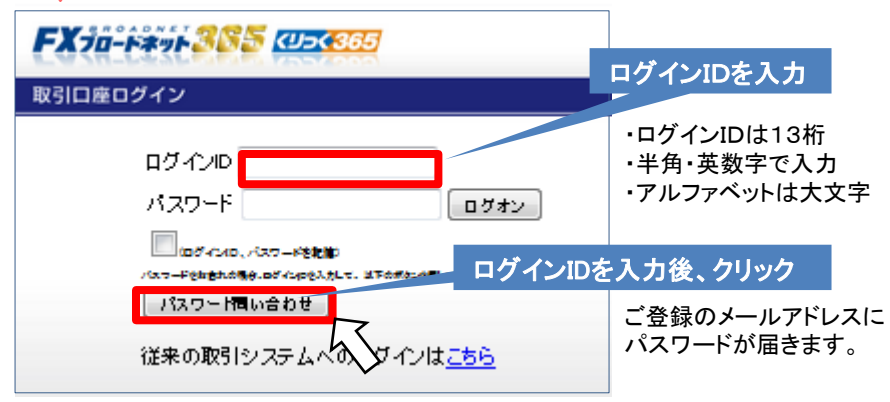

#### 2 ログインすると、取引画面が表示されます。

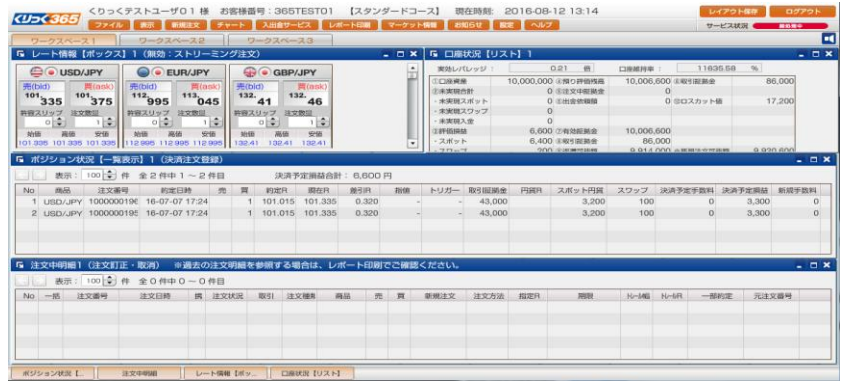

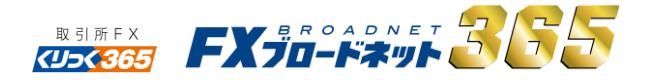

### 2-1 取引システム 各部の名称と機能

取引システムにログインします。ログインIDとパスワードを正しく入力し、ログインボタンをクリックすると、取引システムが表示されます。

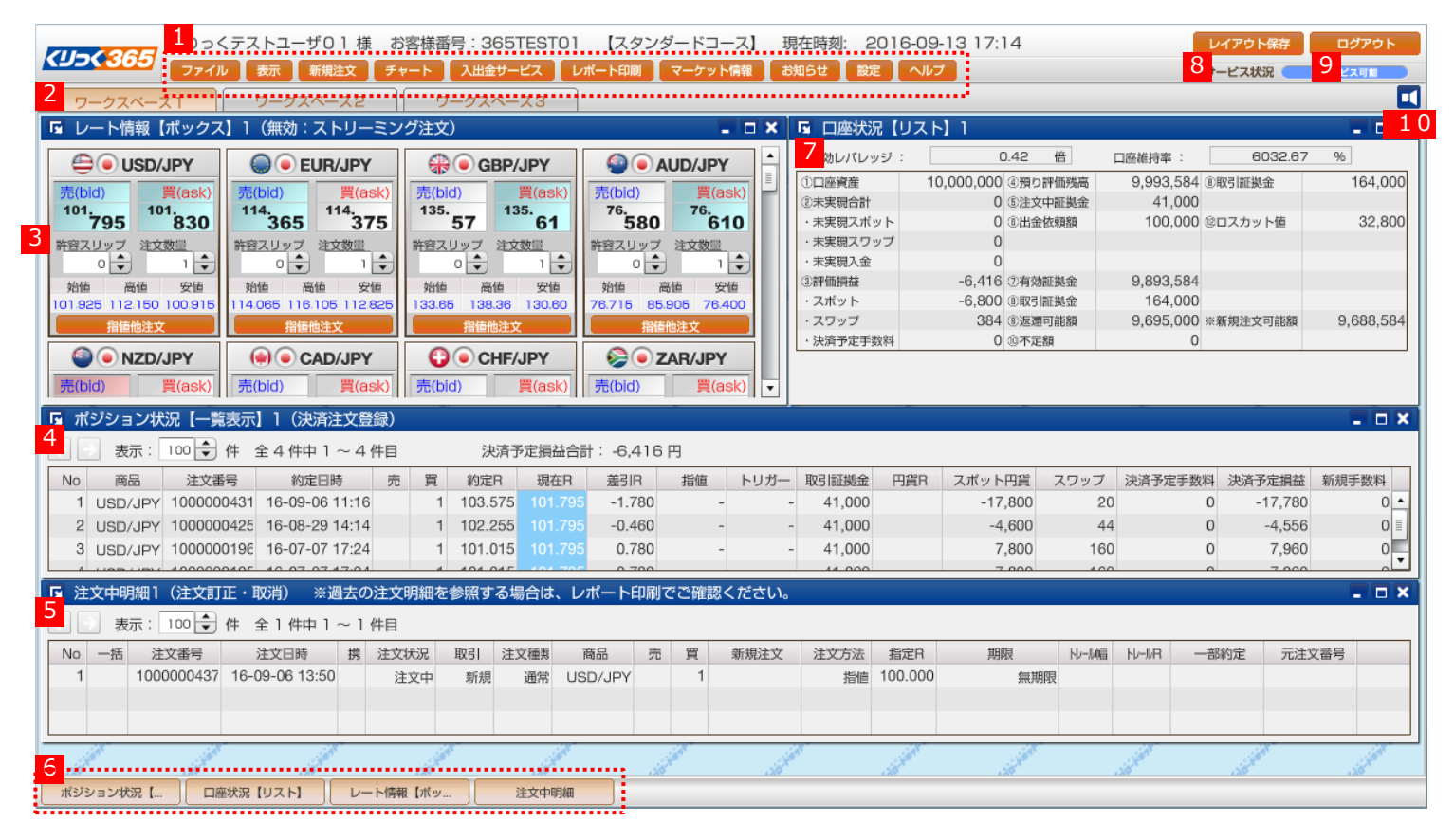

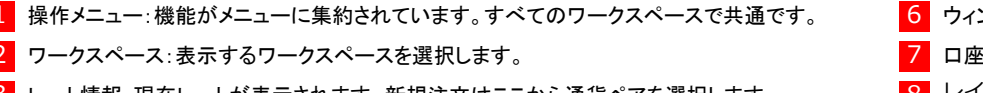

- 3 レート情報:現在レートが表示されます。新規注文はここから通貨ペアを選択します。
- ポジション状況:現在保有するポジションが表示されます。
- 注文中明細:未約定の注文が表示されます。
- 6 ウィンドウバー:現在出ているウィンドウの表示・非表示を切り替えます。
- 7 口座状況在の口座状況を表示します。
- 8 レイアウト保存:現在の画面のレイアウトを保存します。
- 9 ログアウト:ログアウトする際にクリックします。
- 10 スピーカー:ロスカット警告のアラーム音のオン・オフを切り替えます。

## 2 取引システム概要

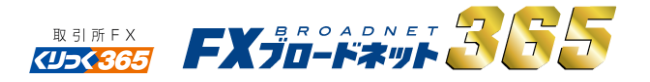

#### 2-2 ワークスペース機能

ワークスペース機能を活用することにより、お客様の用途に合わせてカスタマイズできます。 そった作メニューの「表示」をクリックするとメニューが表示されます。

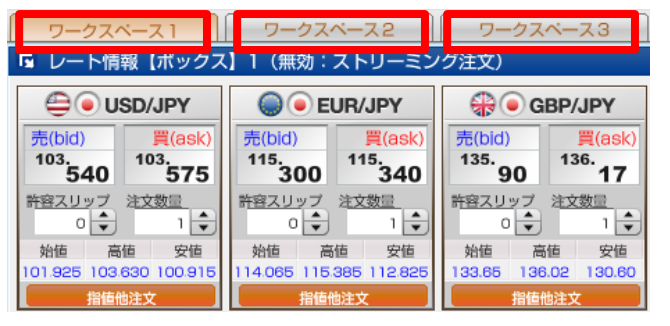

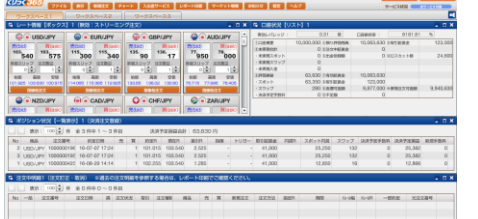

ワークスペース1 基本画面 (初期設定の基本画面)

レイアウトや表示内容、サイズを 変えることができます

## 2-3 画面をカスタマイズする

お好きなウィンドウを選択して自分だけの取引システムを作ることができます。

操作メニュー内の「表示」をクリックしてメニューから表示したい項目を<br>選択します。

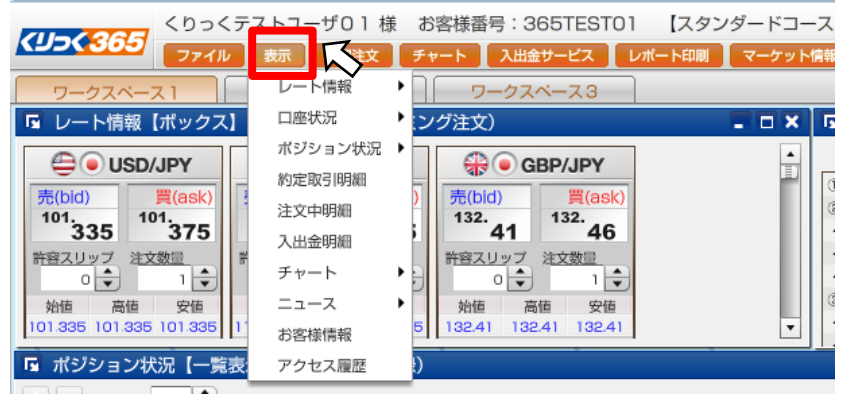

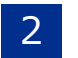

2 お好みのウィンドウを選択することで、自分だけの取引システムが完成<br>2 します。必ず最後に右上の「レイアウト保存」をクリックしてください。

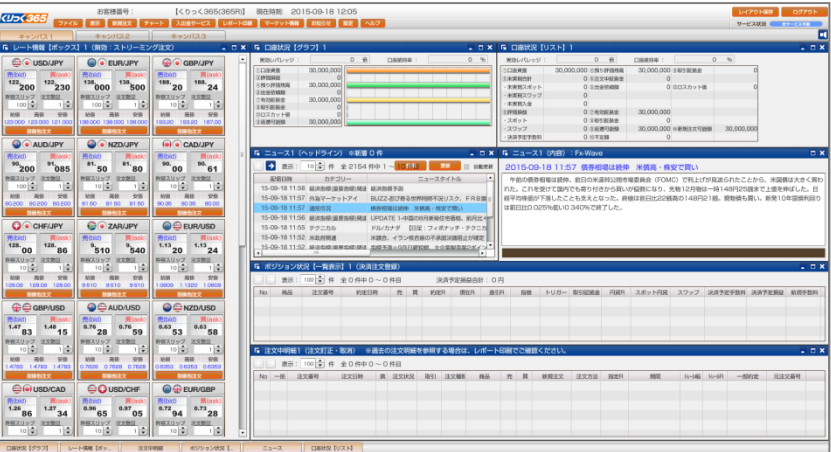

<mark>20</mark> AM 2010 PRODUCED A 2010 PRODUCED ALL INTERNATIONAL PRODUCTION AND A DESIGN AND A DESIGN AND A DESIGN AND A<br>2012年9月 - PRODUCTION DESIGN AND A DESIGN AND A DESIGN AND A DESIGN AND A DESIGN AND A DESIGN AND A DESIGN AND

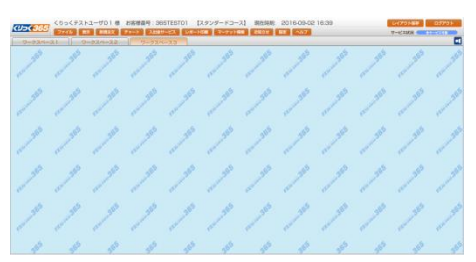

ワークスペース2 トレード&ニュース

大きなレート情報とニュース画面です。 他のワークスペースに移動したり、 レイアウトを変更することができます

ワークスペース3 表示画面なし

操作メニュー「表示」から、必要な画面 のみを表示させることができます。

※「2-3 画面をカスタマイズする」参照

## 3 入金・出金をする

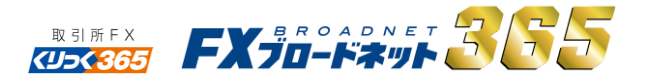

#### 3-1 クイック入金で入金する

クイック入金はメンテナンス時間を除き、24時間、手数料無料で入金できます。 ご利用には対応した銀行のインターネット口座が必要です。

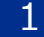

入出金サービスメニューから「クイック入金」選択します。

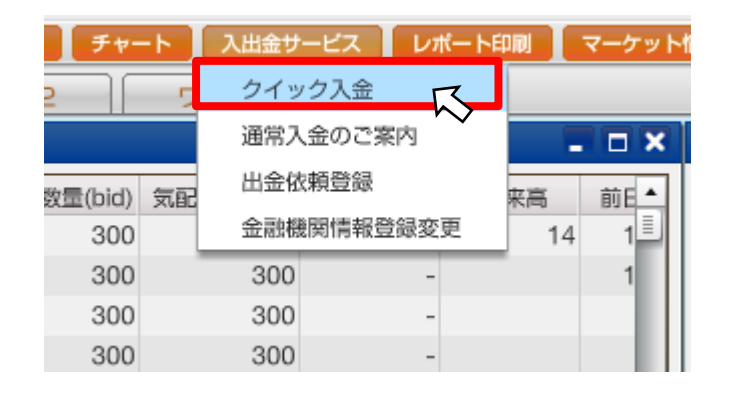

下記のご注意事項が表示されますので、よくお読みの上、<br>よろしければ了承するにチェックを入れます。

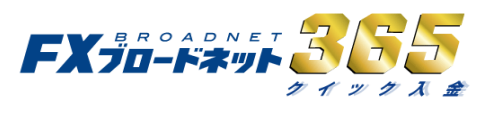

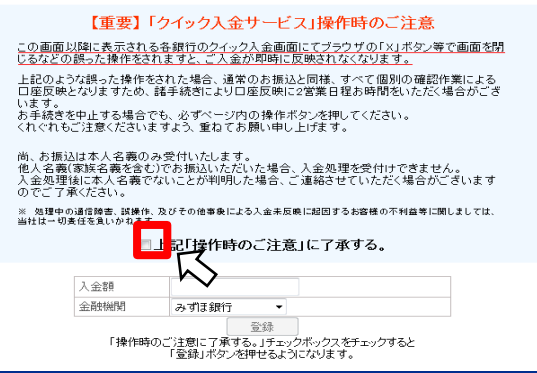

 $3$   $\lambda$ 金する金額を半角で入力し金融機関を選択します。<br>3 ※ご入金額は5,000円以上でご利用ください。

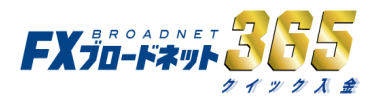

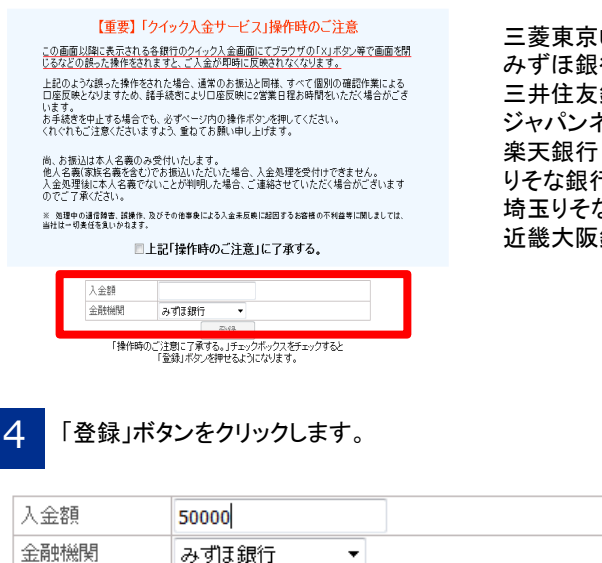

≪クイック入金対応銀行≫

三菱東京UFJ銀行 みずほ銀行 三井住友銀行 ジャパンネット銀行 りそな銀行 埼玉りそな銀行 近畿大阪銀行

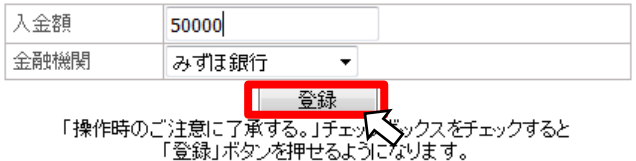

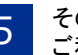

5 その後、各銀行のログインページに移動します。<br>5 ご利用の銀行にログインし、画面操作を進めます。

途中で「×」ボタンで画面を閉じると、取引口座へ反映ができなくなり、 反映まで2営業日ほどお時間が掛かりますので、ご注意ください。

## 3 入金・出金をする

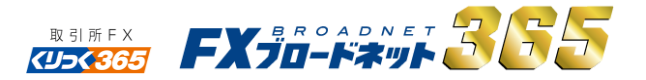

#### 3-2 銀行振込で入金する

銀行振込は、全国の金融機関から、取引口座へご入金ができます。なお、振込手数料はお 客様のご負担です。あらかじめご了承ください。

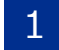

口座開設後にお届けする「口座開設完了のご案内」をご用意ください。<br>こちらにお客様専用の振込み先口座が記載されております。

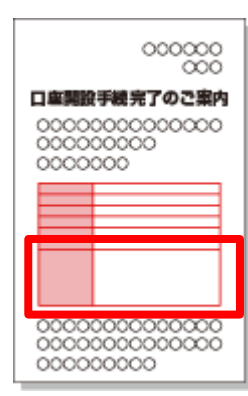

こちらに記載されている「三井住友銀行」の口座が、お客様 のお振込み先となります。

全国の金融機関の窓口やATMからお振込みいただきます。 お振込みの際の振込手数料は、お客様のご負担となりますので、 あらかじめご了承ください。 2

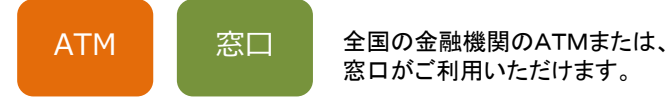

お振込みの際は、必ずご本人様の名義でお振込みください。 ご本人様以外の方からのお振込みはお断りしております。

当社でご入金を確認後、取引口座へご入金を反映いたします。<br>ご入金が反映されると、ご登録のメールアドレス宛にメールが届きます。

当社では、平日の9時・11時・13時・15時・17時にご入金の確認 を行ない、その後、取引口座へ反映いたします。お振込みから取引口座へ 反映されるまで、お時間が掛かりますので、あらかじめご了承ください。

#### 3-3 ご入金の際の注意事項

お取引口座へご入金の際のご注意事項です。 ご利用の前に、ご確認くださいますようお願いします。

■クイック入金 ご利用時のご注意事項

・ご利用の銀行の画面を途中で閉じてしまわないようご注意ください。 特に、「×」ボタンで画面を閉じてしまうとご入金が反映できません。 この場合、2営業日程度のお時間を要します。あらかじめご了承ください。

■銀行振込 ご利用時のご注意事項

・お振込み後、平日の9時・11時・13時・15時・17時にご入金の確認を行ない、 その後、お取引口座へ反映いたします。その為、ご入金の反映にはお時間が掛かります ので、あらかじめご了承ください。

・ご入金時の振込手数料は、お客様のご負担です。

■振込名義について

・お振込は本人名義のみ受付いたします。 他人名義(家族名義を含む)でお振込いただいた場合、入金処理を受付けできません ので、ご注意ください。

## 3 入金・出金をする

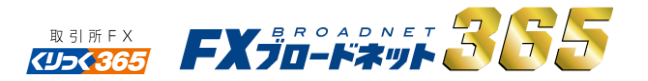

#### 3-4 出金する

お取引口座から出金する方法をご説明します。出金先の銀行口座は、ご本人様の 名義のみとなりますので、あらかじめご了承ください。

取引システムにログインし、入出金サービスメニューから、<br>「出金依頼登録」を選択します。

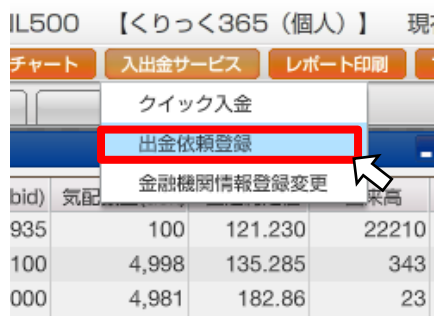

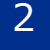

「出金依頼登録」画面の「出金依頼額」に金額を入力し、「登録確認」<br>ボタンをクリック、確認画面で「登録」をクリックします。

出金依頼登録 依頼日 依頼番号 依頼額 備考 出金可能額 9,795,000 全額出金 100000 出金依頼額 【出金依頼登録】 この画面より、出金依頼の登録・訂正・取消を行います。 ※ポジションを保有している場合、または注文中の注文があるお客様はロスカットに ご注意ください※ キャンセル 登録確認

## 3-5 出金の金融機関の変更について

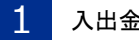

入出金サービスメニューから「金融機関情報登録変更」を選択します。

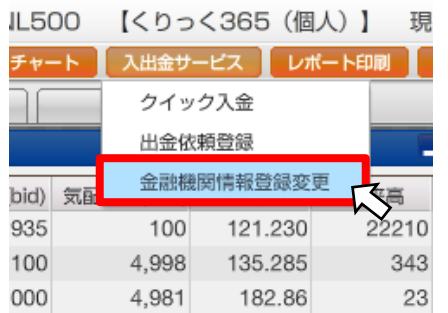

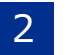

2 別ウィンドウで表示される「ご出金先金融機関情報の入力」画面を<br>2 入力し、「内容の確認ボタンをクリック、「登録」をクリックします。

#### ■ご出金先金融機関情報の入力

ご本人様以外の口座はご指定になれません。<br>※ゆうちょ銀行を選択される場合、口座番号欄には7桁の振込専用番号をご入力くださいますようお願い致します。<u>詳しくはこちら</u>

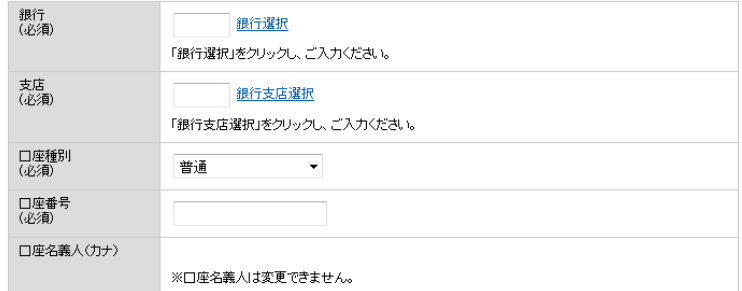

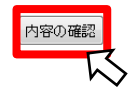

## 4 取引をする

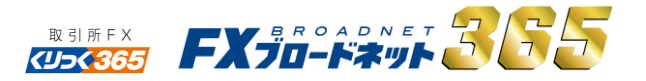

#### 4-1 ストリーミング注文

【ストリーミング注文とは】お客様が新規注文入力画面で、売、または買ボタンを クリックした時に、画面に表示されている価格を注文価格として注文する方法です。

レートボックスをから取引したい通貨ペアを選びます。

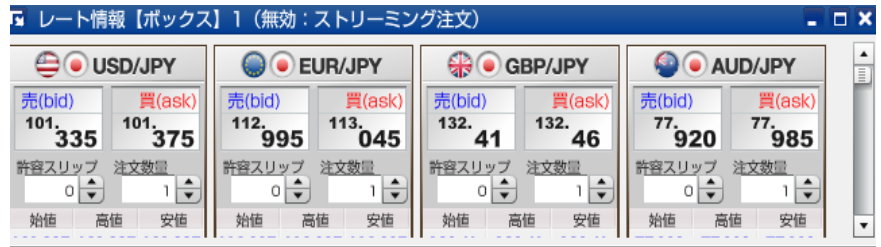

#### 2 取引したい通貨ペアのレートをクリックします。

■ レート情報【ボックス】1(無効:ストリーミング注文)

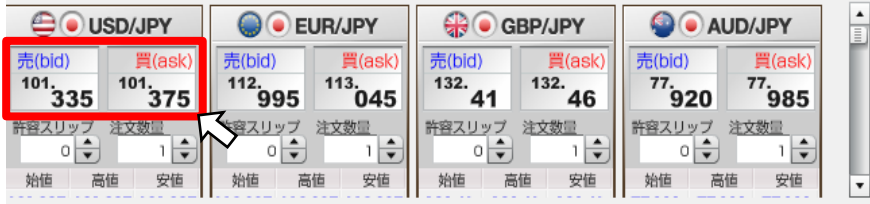

 ただし、南アフリカランド/円、ノルウェークローネ/円、スウェーデンクローナ/円、 香港ドル/円に限り、注文数量「 1 」 (1ロット) は、10万通貨となりますので、ご注意ください。

## 3 売(bid)または、買(ask)ボタンをクリックすると注文が行なわれます。<br>3 このあとの確認画面はありません。

#### 新規注文入力 石動き X  $USD/JPY \quad | \cdot |$ **AO** USD/JPY 商品 ティック ▼ 夏  $|\mathbf{v}|$ 高位 ストリーミング注文 |▼) 注文種類 120.224 120.300 注文内容 120,222  $1 \frac{1}{2}$  = 10,000 FJV / 売: 500、買: 500 120.220 数量 ※1円のレト変動で10.000円変動 120.218 実効M'レッジ 0.25 倍 ※概算値です。取引証拠金 40.000円 120.216  $\blacksquare$  $\varphi$ 120.214 許容スリップ  $100 - 10$ 债 120.212 動 푼  $\pi(0|0)$ 120.210 120. 120.  $\mathbf{w}$ 120.208 220 170  $(+0.310)$ 120.206 120.204 上記の内容で注文 よろしければ、レートの表示されているボタンをクリックしてください。 120.202 -120.202 早<br>-119.905<br>-120.200 <sub>安値</sub> 16:51 キャンセル

注文の種類:ストリーミング注文を選択

数量:注文する数量を設定 (数量1=1万通貨 ※)

許容スリップ:注文する際に生じるスリッページをどれくらい許容して注文するか設定 します。

 $\times$ 

新規注文が約定すると、ポジション状況に表示されます。 4 (ポジションの決済はここから行ないます) ※注文数量「1 」 (1ロット)は、10,000通貨単位となります。

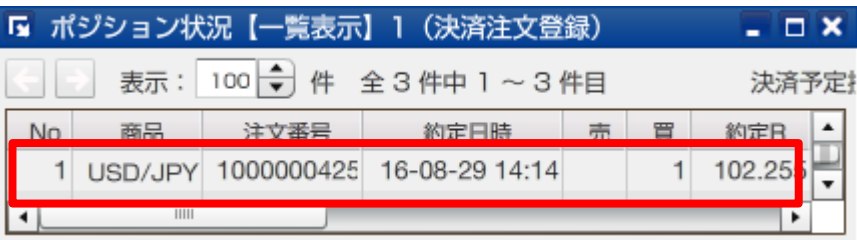

## 4 取引をする

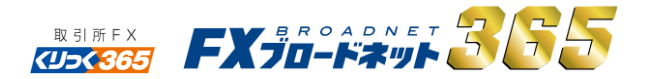

#### 4-2 指値・トリガー注文

【指値注文とは】注文時にあらかじめ価格を指定する方法です。現在レートより有利な レートを指定して行う注文のことです。

【トリガー注文とは】あらかじめ執行の条件となるレートを指定して行う注文で、配信 するレートが売注文の場合は指定したレート以下、買注文の場合は指定したレート以上 になった時点で、成行注文にて注文が発注されます。

その為、実際の約定レートは、指定したレートに比べて不利になる場合もあります。

1 レートボックスから取引したい通貨ペアの「指値他注文」をクリックします。

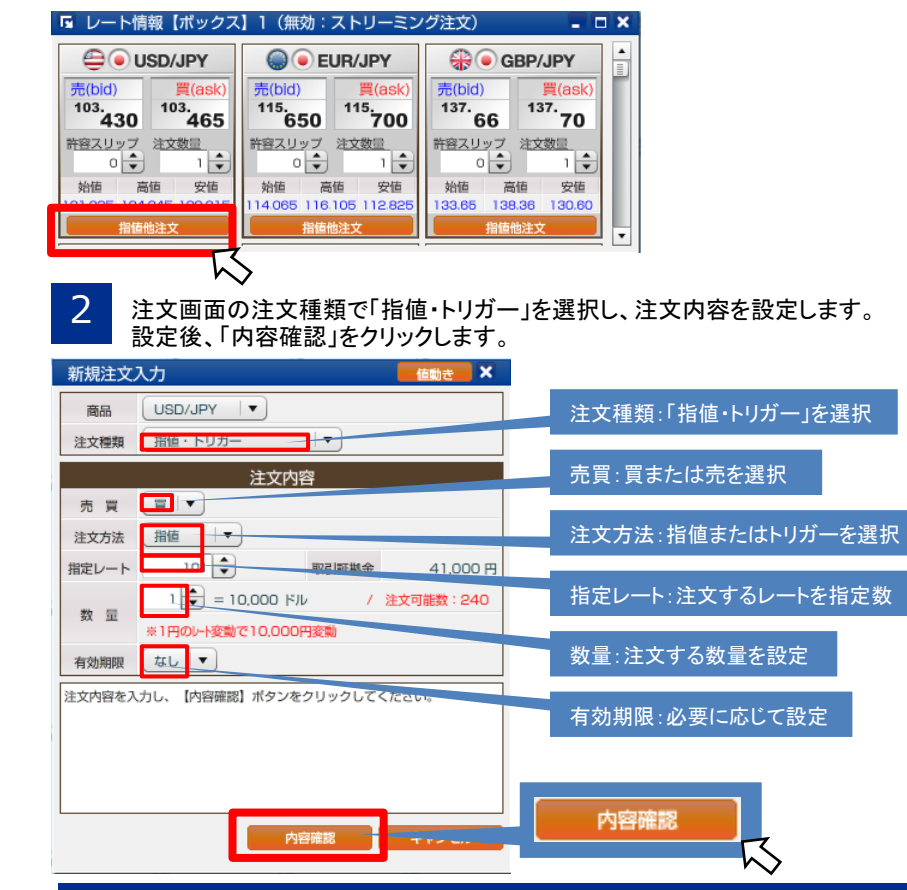

#### 3 注文内容を確認し、よろしければ「注文」ボタンをクリックします。

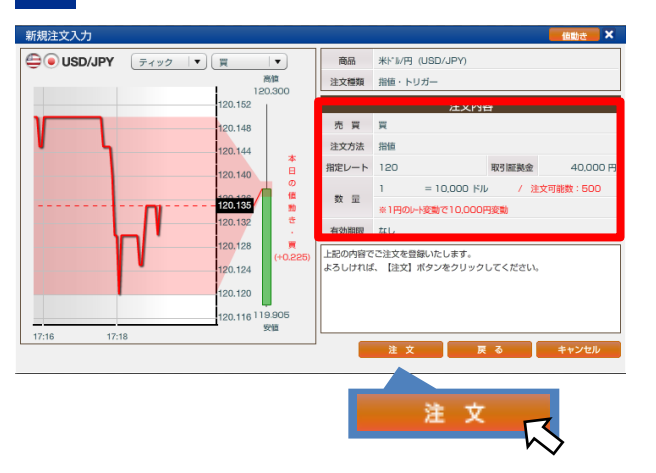

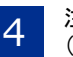

4 注文が受け付けられると、注文中明細に表示されます。<br>4 (注文の変更・取消はここから行ないます)

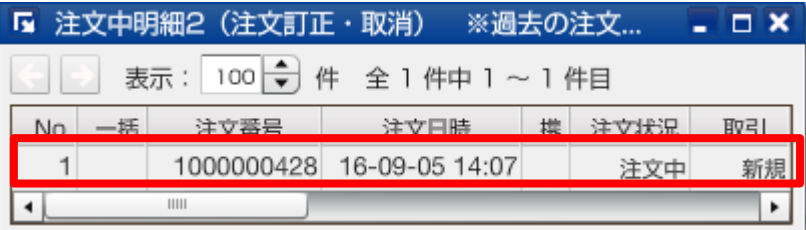

## 4 取引をする

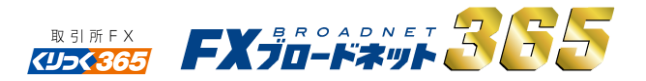

#### 4-3 OCO(オーシーオー)注文

【OCO(オーシーオー)注文とは】指値注文とトリガー注文を2つ同時に発注する注文 方法です。一方の注文が成立すると、もう片方の注文は自動的にキャンセルされます。

レートボックスから取引したい通貨ペアの「指値他注文」をクリックします。

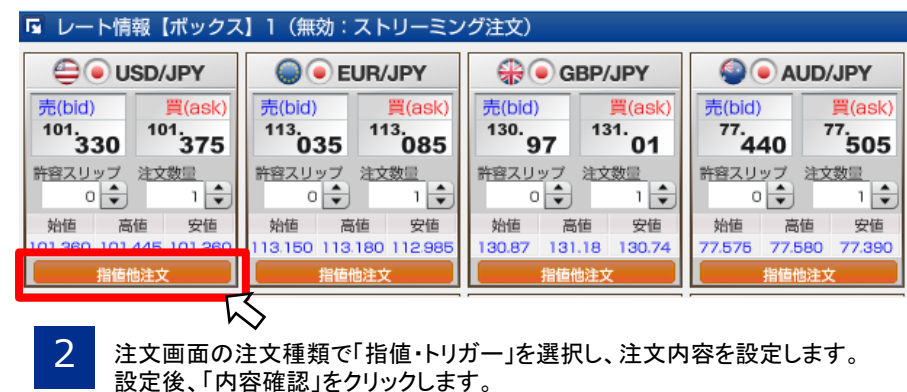

新規注文入力 価助き X 注文種類:「OCO」を選択 奈良  $\sqrt{\frac{1}{2}}$ 注文種類 0CO  $\lceil \mathbf{v} \rceil$ [注文1 ]売買:買または売を選択 注文 1 ※注文2が先に実行されると無効となりま 売買 買 + 注文方法:指値またはトリガーを選択 注文方法 指定レート 103.58 指定レート:注文するレートを指定 取引部地金  $41,000 \text{ m}$  $\boxed{\Box}$  $\div$  = 10,000 KIL / 注文可能数: 239 数量 ※1円のレート変動で10,000円変動 数量:注文する数量を設定 有効期限 なし |▼ 注立つ ※注文1が先に実行されると無効となります。 [注文2 ]売買:買または売を選択 **THE** 売買 注文方法 N坑"- $\overline{\phantom{a}}$ 注文方法:指値またはトリガーを選択 指定レート 103.58 取引証拠金  $41,000 \text{ m}$  $= 10,000$  FID **エマ可能数: 239** 数量 ※1円のレート変動で10,000円変動 指定レート:注文するレートを指定 有効期限 なし 有効期限:必要に応じて設定 注文内容を入力し、【内容確認】ボタンをクリックしてください。 内容確認 内容確認

- 
- 3 内容を確認し、よろしければ「注文」ボタンをクリックします。

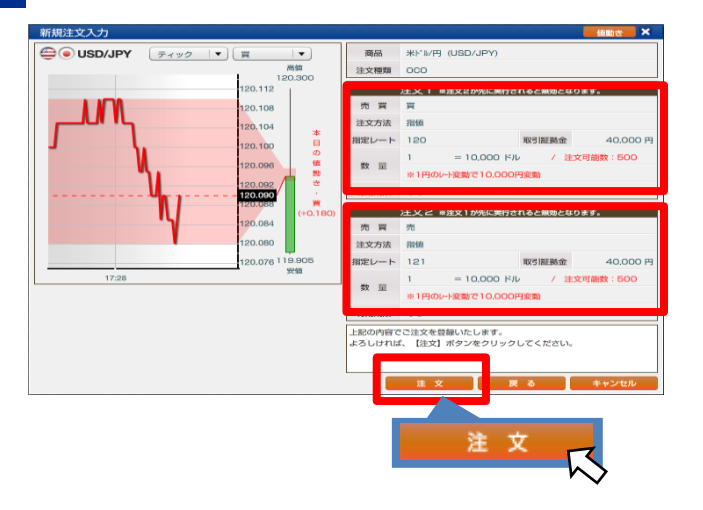

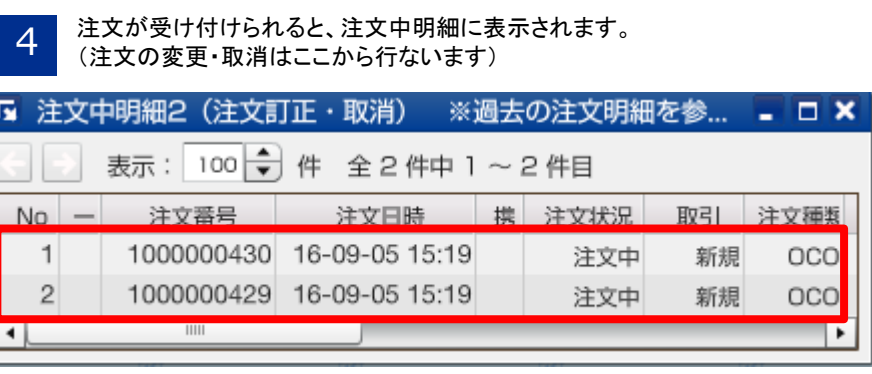

4 取引をする

有効期限 なし

注文内容を入力し、【内容確認】ボタンをクリックしてください。

内容確認 – + + + + × ヒル

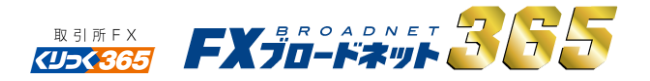

#### 4-4 If Done(イフダン)注文

【If Done(イフダン)注文とは】新規注文とその注文が成立したら自動的に有効となる 決済注文を同時に出す注文方法です。あらかじめ、買う(または売る)値段と、売る (または買う)値段を決めて注文したい場合に利用します。

**OUSD/JPY**  $\sqrt{7}499$   $\sqrt{7}$ 1 レートボックスから取引したい通貨ペアの「指値他注文」をクリックします 「■ レート情報【ボックス】1 (無効:ストリーミング注文) **EO** USD/JPY **O** EUR/JPY **O GBP/JPY O** AUD/JPY 売(bid) 買(ask) 売(bid) 買(ask) 売(bid) 買(ask) 売(bid) 買(ask)  $77.440$  $101.330$  $101.375$  $113.035$  $113.085$ 130. 131.  $77.505$ 97 01 許容スリップ 注文数量 許容スリップ 注文数量 許容スリップ 注文数量 許容スリップ 注文数量 17:28 이히  $1\left|\frac{1}{2}\right|$ 이웃  $1\left|\frac{1}{2}\right|$ 이웃 이웃  $1\left|\frac{1}{2}\right|$  $\frac{1}{2}$ 始值 高值 安值 始值 高值 安值 始值 高值 安值 始值 高值 安值 101.445.101.20 13.150 113.180 112.985 130.87 131.18 130.74 77.575 77.580 77.390 指值他注文 指值他注 指值他注文  $\overline{\phantom{0}}$ 取引したい通貨ペアの「指値他注文」をクリックします 新規注文入力 注文種類:「If Done」を選択 USD/JPY 商品  $\overline{\phantom{a}}$  ,  $\overline{\phantom{a}}$ 注文種類 | If Done [注文1 (新規)]売買:買または売を選択 第1注文 (新規) 買量 売買 注文方法:指値またはトリガーを選択 指值 注文方法 指定レート 103.49 41,000円 指定レート:注文するレートを指定  $1\left| \frac{1}{2} \right| = 10,000$  FJV / 注文可能数: 240 数量 有効期限  $\frac{1}{6}$ 数量:注文する数量を設定 第2注文 (決済) ※第1注文 (新規) が約定すると、注文状態となります。 売買売 [注文2 (決済)]注文方法:指値またはトリガーを選定 指值 注文方法 指定レート  $103.655 +$ 指定レート:注文するレートを指定 1 2 决済可能数: 1 数量

数量:注文する数量を設定

内容確認

#### 3 注文内容を確認し、よろしければ「注文」ボタンをクリックします。

新規注文入力

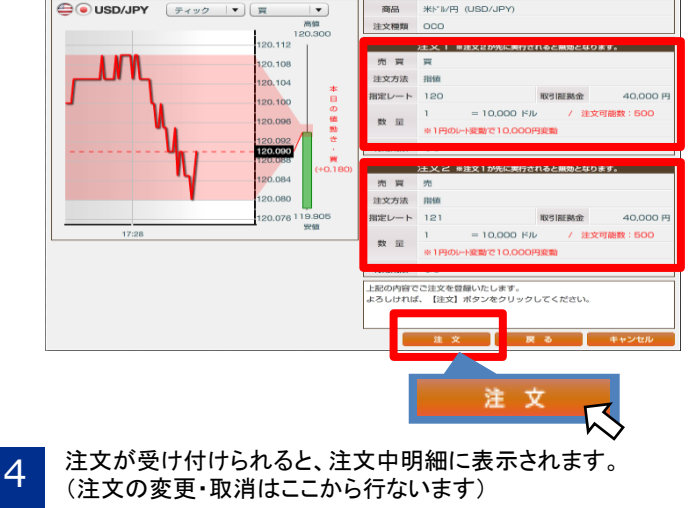

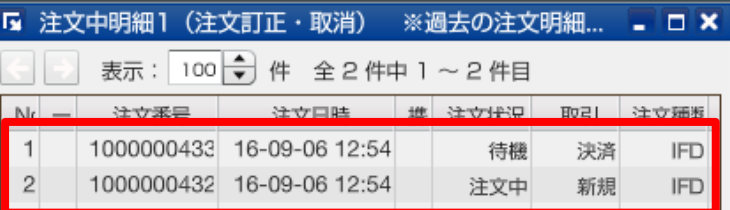

4 取引をする

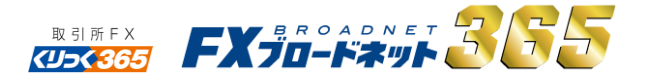

#### 4-5 If Done+OCO(イフダンOCO)注文

【IfDoneOCO(イフダンOCO)注文とは】IFD注文とOCO注文を組み合わせた注文方法です。 新規注文に対して指値注文とトリガー注文を出して、利益確定と損失限定の決済注文を 同時に出すことができます。

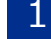

1 レートボックスから取引したい通貨ペアの「指値他注文」をクリックします

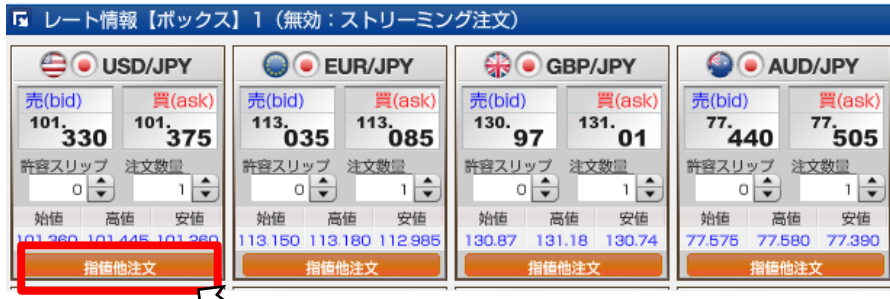

い ーコー 通貨ペアをクリックすると、注文画面が表示されます。<br>2 注文種類で「If Done+OCO」を選択し、注文内容を設定します。

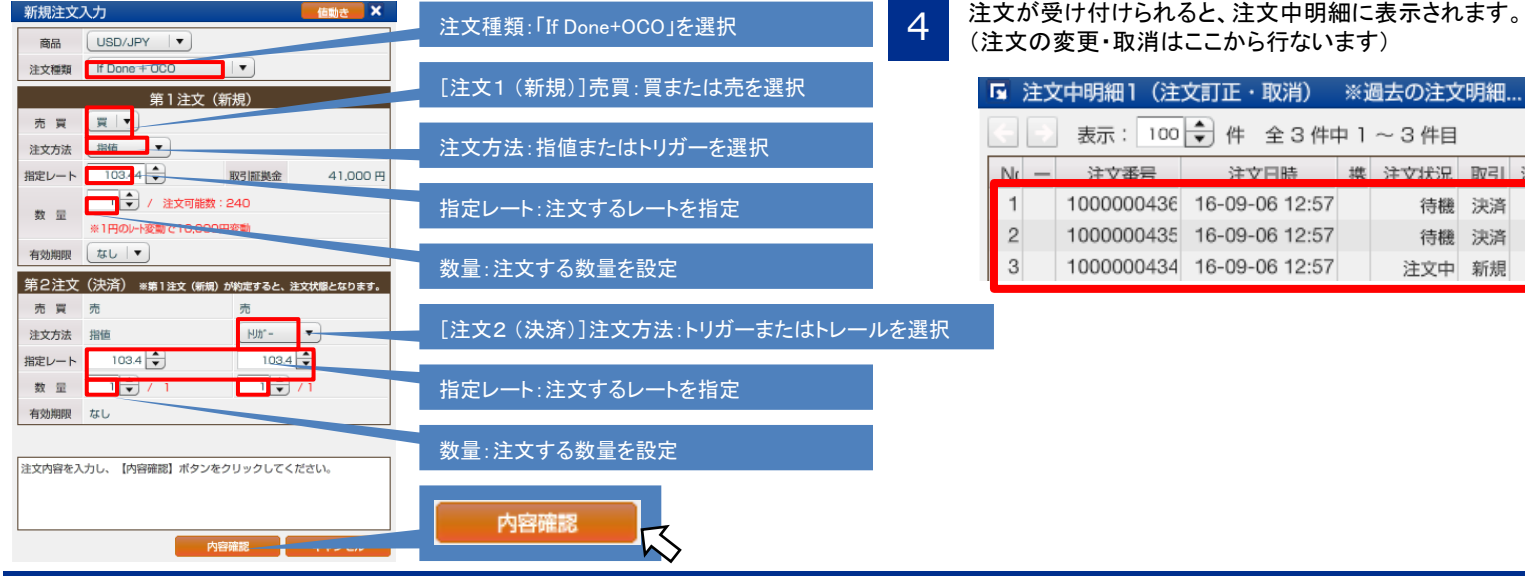

3 注文種類で「If Done+OCO」を選択し、注文内容を設定します。<br>3 内容を確認し、よろしければ「注文」ボタンをクリックします。

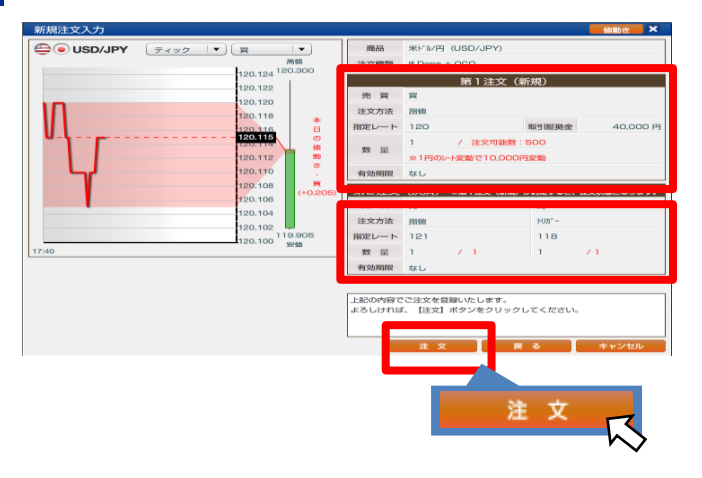

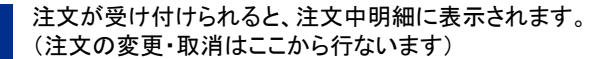

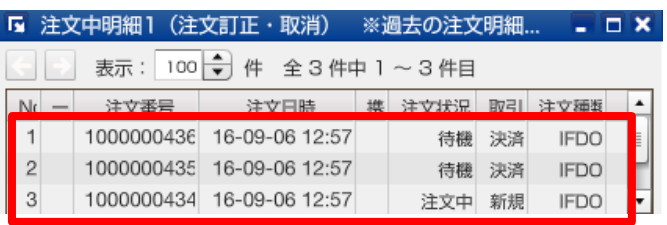

## 5 チャート

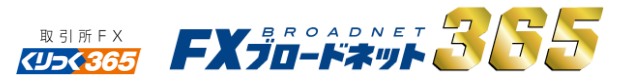

### 5-1 チャートを表示する

チャートツールの表示方法をご説明いたします。

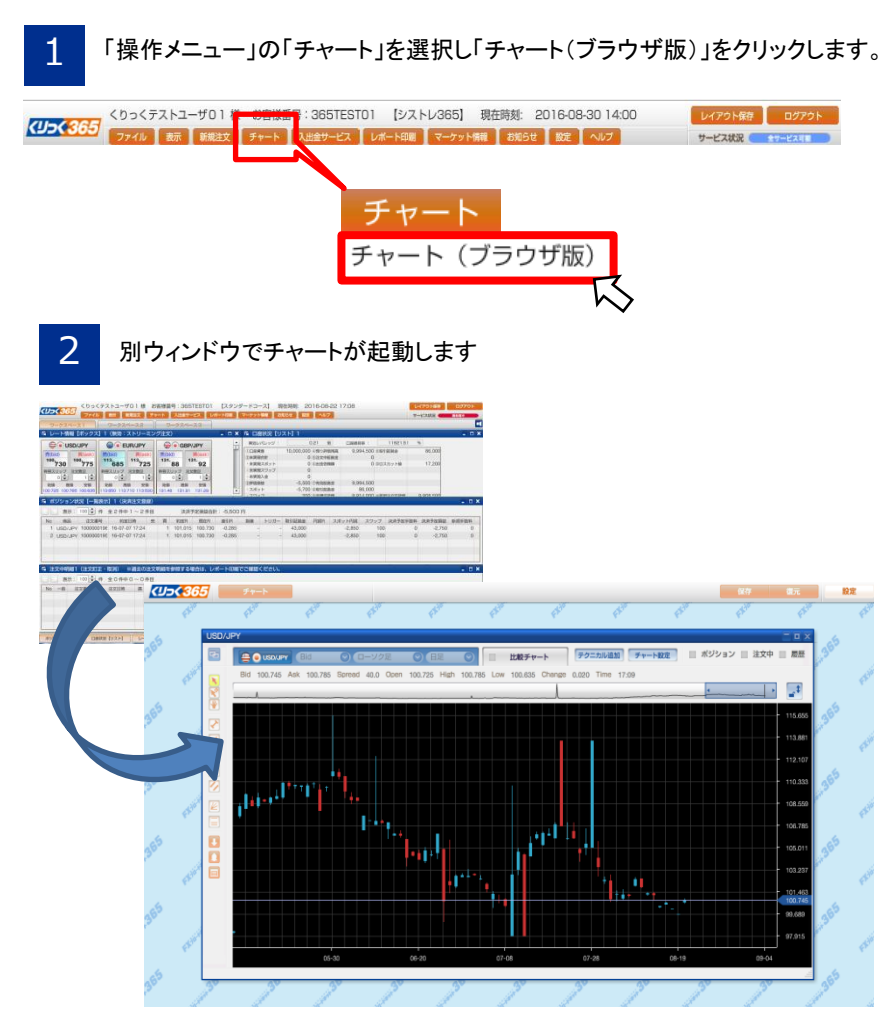

## 5-2 表示を切替える

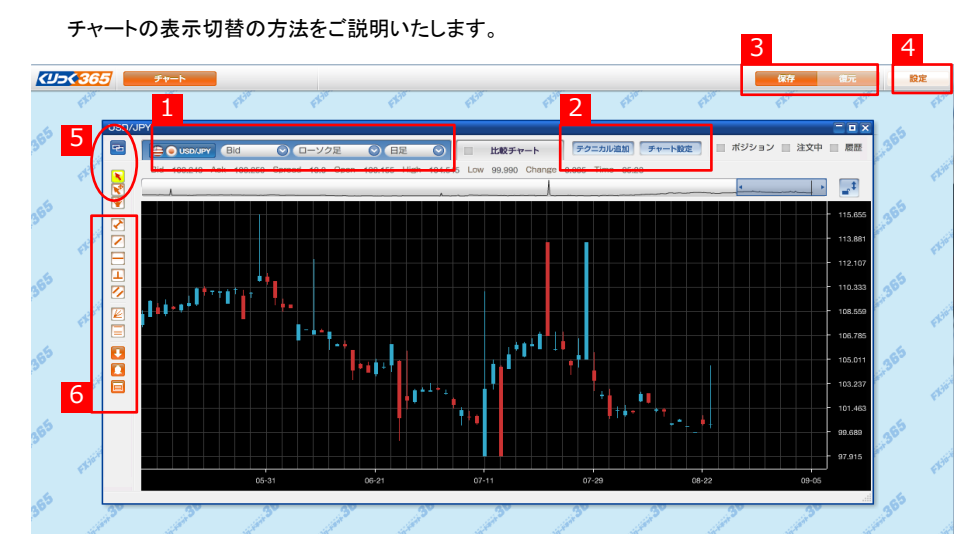

- 1 通貨ペア・Bid/Ask・時間足の切り替えが選択メニュー
- 2 テクニカルチャートの追加、チャートの設定
- 3 保存、復元ボタン
- 4 チャートの設定ボタン
- 5 複製・選択ツール・ハンドツールボタン
- 6 各種、描写ツール・アラームボタン

## 5 チャート

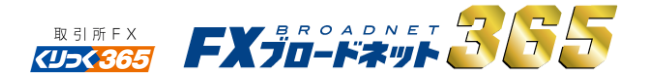

### 5-3 チャートから取引(注文)する

#### チャートからの注文方法をご説明いたします。

#### 1 チャート画面上で右クリックをすると注文の種類が表示されます。

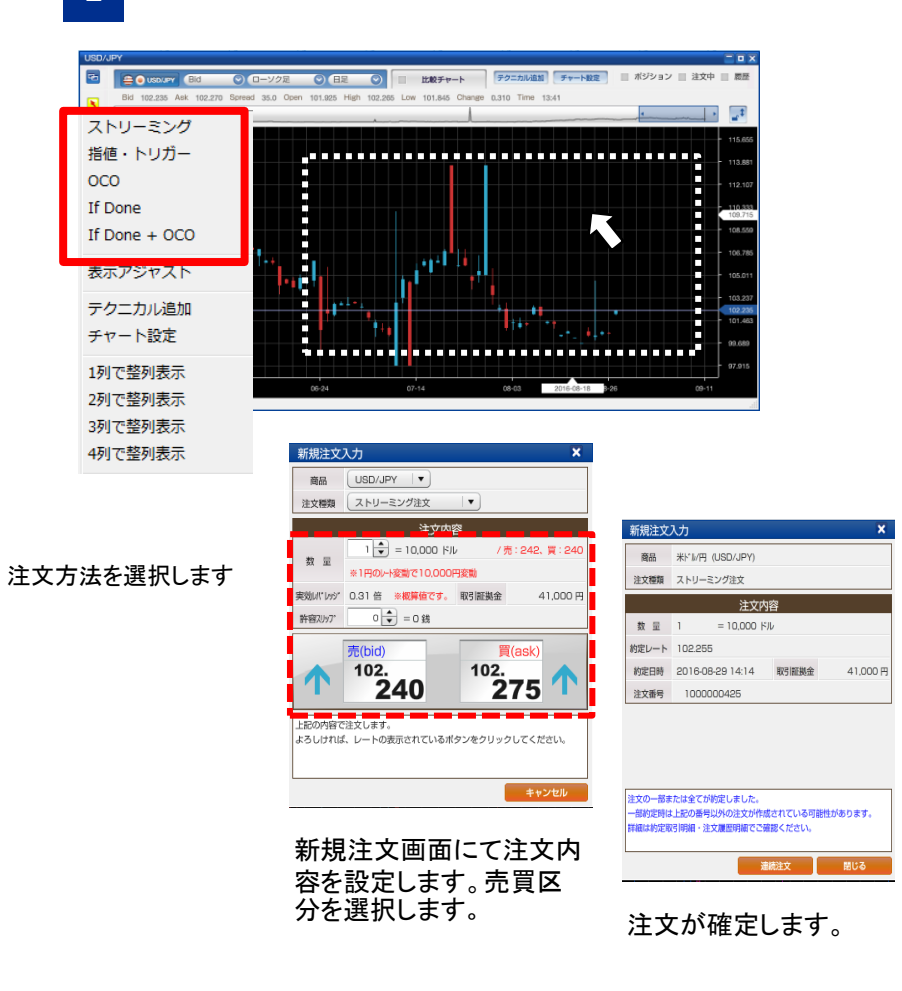

## 5-4 テクニカルチャートを表示させる

テクニカルチャートの使い方をご説明いたします。

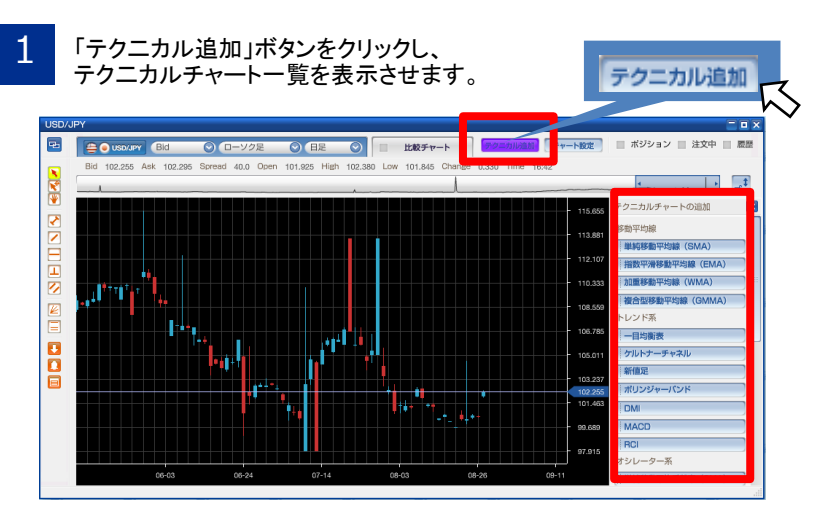

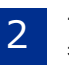

一覧から表示したいテク二カルチャートのボタンをクリックします。 表示されたテクニカル指標はボタン色が紫色に変わります。 ※消去した場合は、メニュー内の紫色ボタンを再度クリックします。

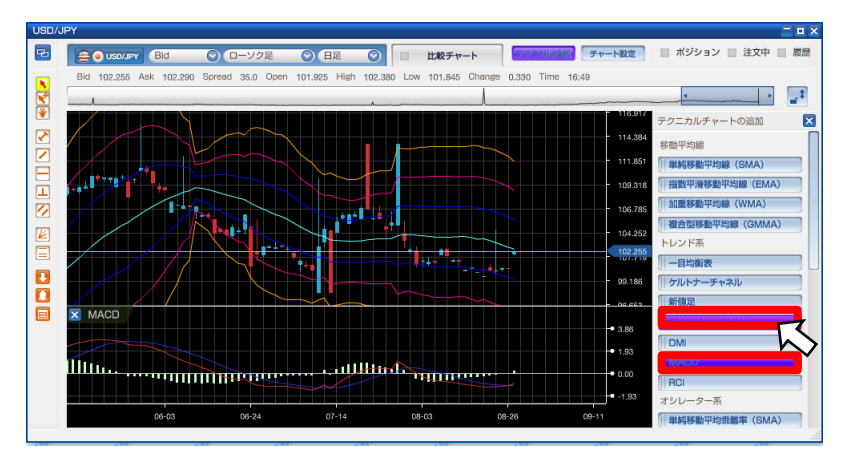

## 5 チャート

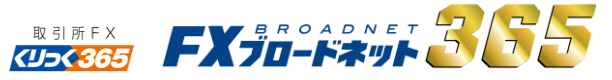

■ トレンド系

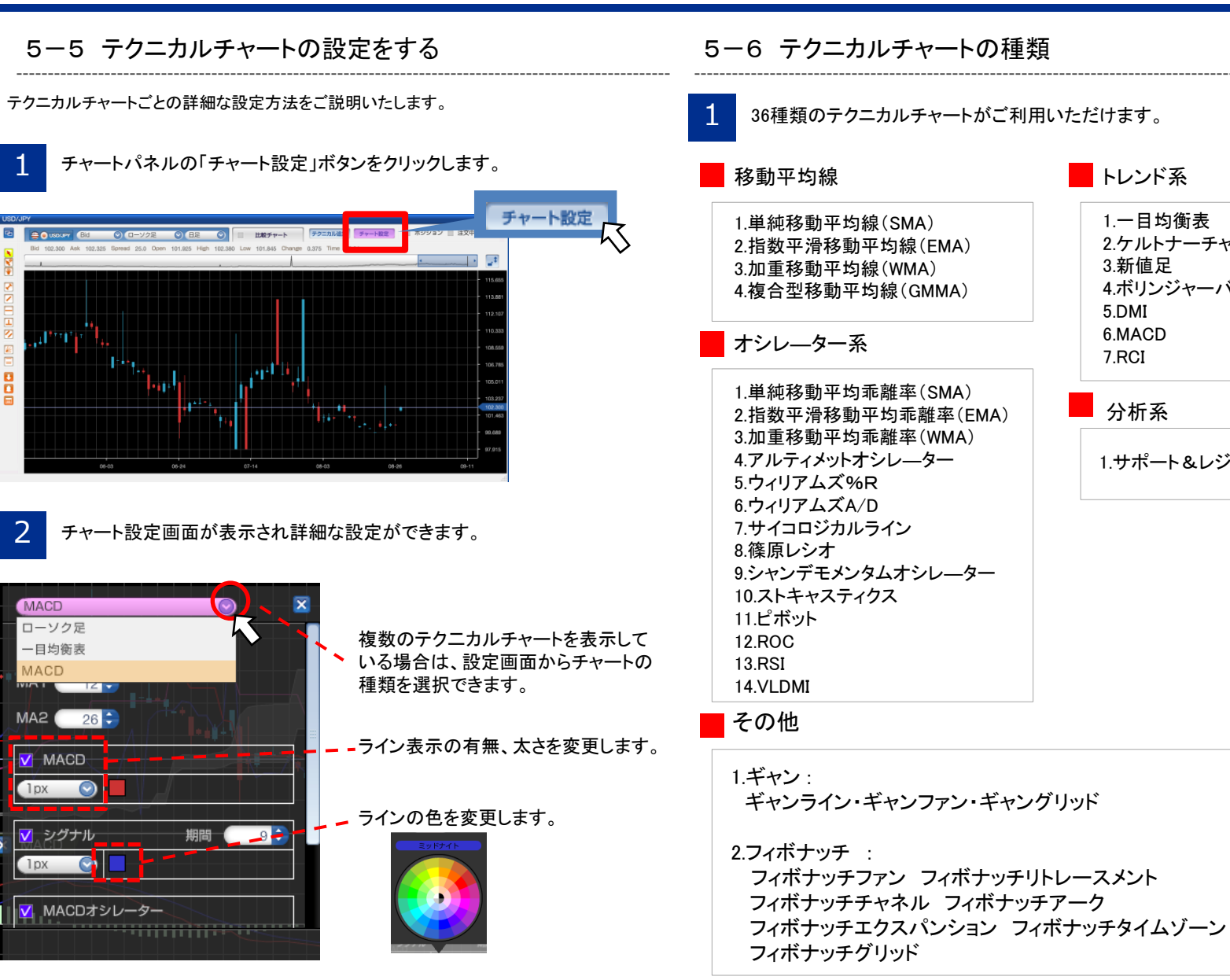

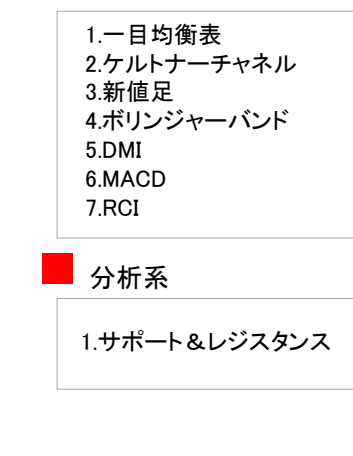

## 6 各種明細を確認する

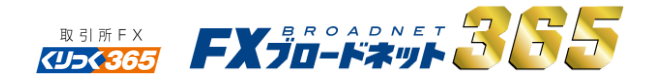

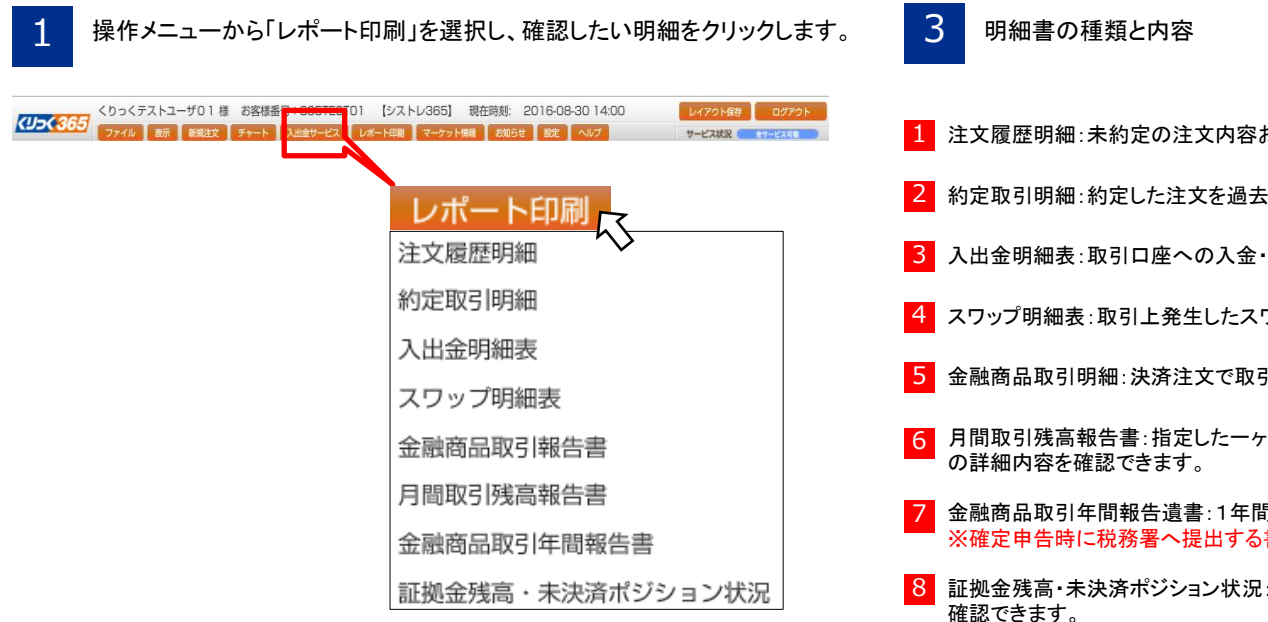

2 上記メニューから表示する明細表を選択いただくと、表示したい期間を<br>2 指定する画面が表示されます。

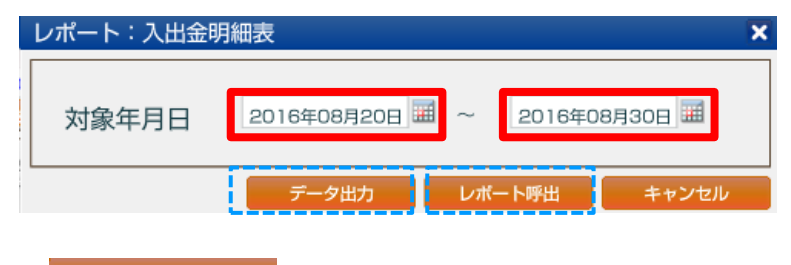

データ出力 CSV.ファイルにて表示が可能となり、表示制限はありません。

レポート呼出 :別画面上に表示がされます。表示いただく明細によっては、 300件を上限とさせていただく明細もございますので、その際は、 「データ出力」よりご確認ください。

- 1 注文履歴明細:未約定の注文内容および過去に注文を取り消した内容などを確認できます。
- ■2 約定取引明細:約定した注文を過去にさかのぼって確認できます。
- 3 入出金明細表:取引口座への入金・出金を確認できます。
- ■4 スワップ明細表:取引上発生したスワップポイントの経緯を確認できます。
- 5 金融商品取引明細:決済注文で取引が成立した注文の詳細内容が確認できます。
- 月間取引残高報告書:指定した一ヶ月間の「入出金」「取引」「未決済のポジション」
- 金融商品取引年間報告遺書:1年間での取引内容の収支を確認できます。 ※確定申告時に税務署へ提出する書類となります。
- 証拠金残高・未決済ポジション状況:指定日(値洗い時点)の取引状況および口座状況を 確認できます。

## 7 変更をする

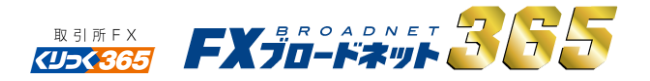

#### 7-1 パスワードを変更する

パスワードを変更する方法をご説明します。安全のため、定期的な変更をおすすめします。

操作メニューの「設定」から「パスワード設定」を選択します。

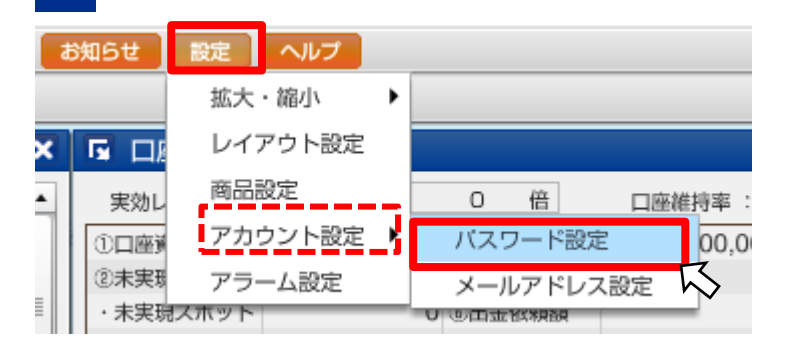

パスワード変更画面にて、現在のパスワード、新しいパスワード、<br>確認用の新しいパスワードを入力し「OK」ボタンをクリックします。

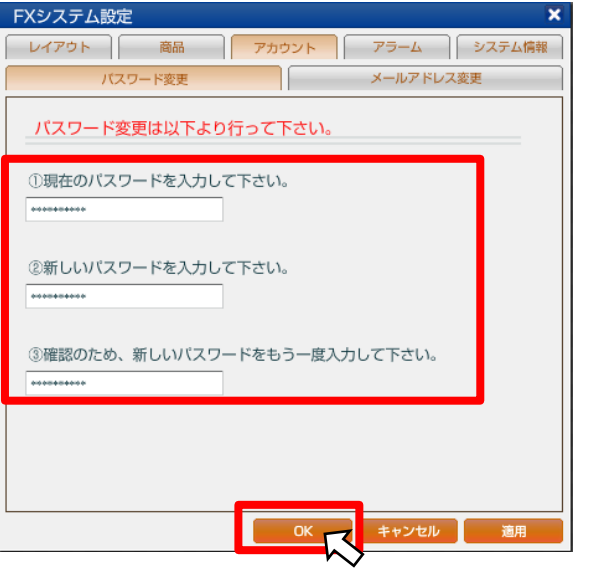

## 7-2 メールアドレスを変更する

ご登録のメールアドレスの変更方法をご説明します。

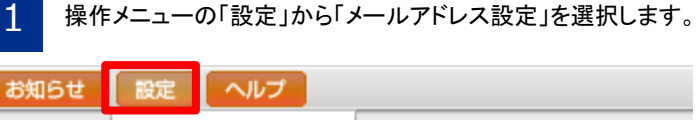

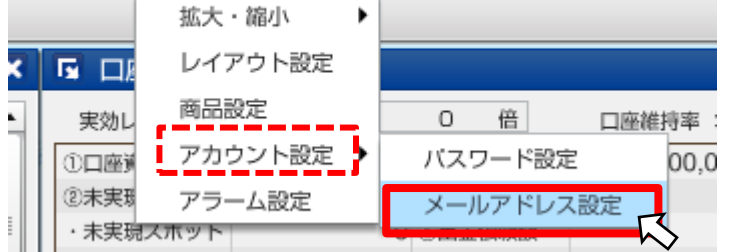

メールアドレス変更画面にて、新しいメールアドレス、確認用の新しい<br>メールアドレスを入力し、「OK」ボタンをクリックします。

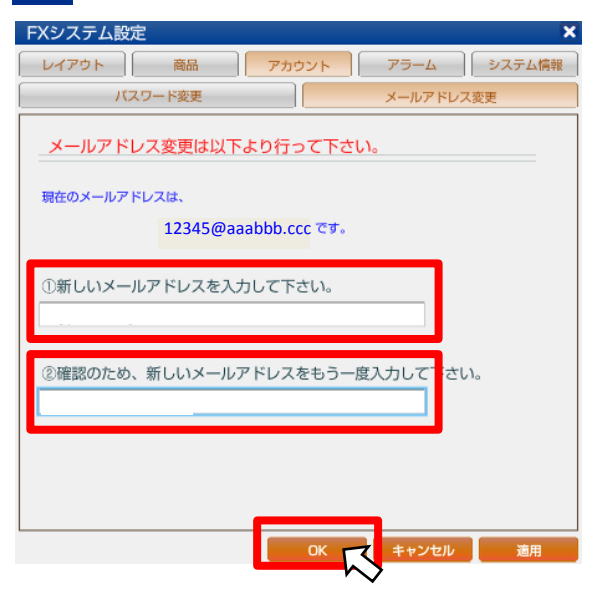